# Module 5: Parallel Debugging

- → Objective
  - → Learn the basics of debugging parallel programs
- → Contents
  - Launching a debug session
  - → The Parallel Debug Perspective
  - → Controlling sets of processes
  - → Controlling individual processes
  - → Parallel Breakpoints
  - → Terminating processes

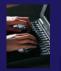

## Debugging an Application

- Debugging requires interactive access to the application
- → Since PBS is for batch execution, we will use Open MPI to provide interactive access to the machine (PBS will support interactive execution in the future)
- ★ First switch to the Parallel Runtime perspective if not already there

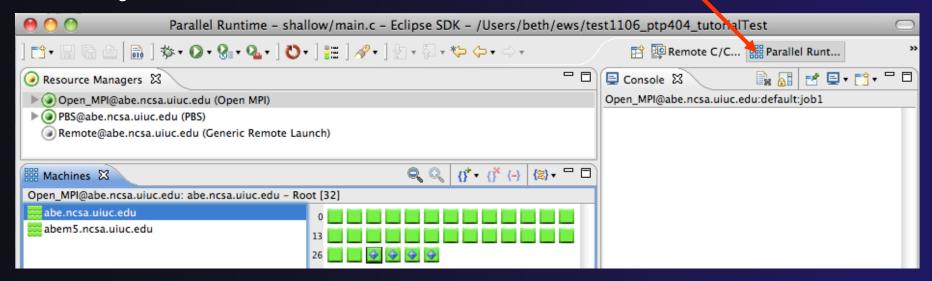

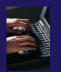

## Start the Resource Manager

- If the Open\_MPI Resource manager is not already started (green icon), start it now:
  - Right-click on the resource manager and select
     Start Resource Manager from the menu

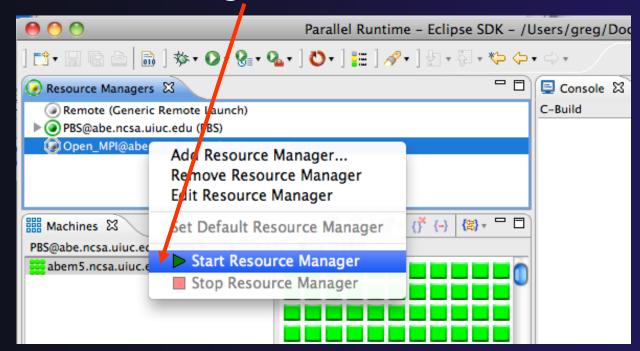

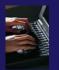

# Create a Debug Configuration

- A debug configuration is essentially the same as a run configuration (like we used in modules 3 & 4)
- We will re-use the existing configuration and add debug information
- Use the drop-down next to the debug button (bug icon) instead of run button
- ★ Select Debug Configurations... to open the Debug Configurations dialog

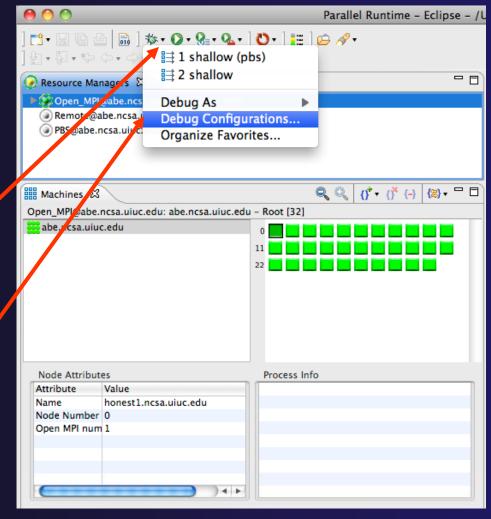

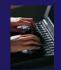

## Configure the Debugger Tab

- Select **Debugger** tab
- Select the shallow, configuration
- Make sure SDM is selected in the Debugger dropdown
- Check the debugger path is correct
  - → Should be the path to the sdm executable on the remote system
- Debugger session address should not need to be changed
- Click on **Debug** to launch the program

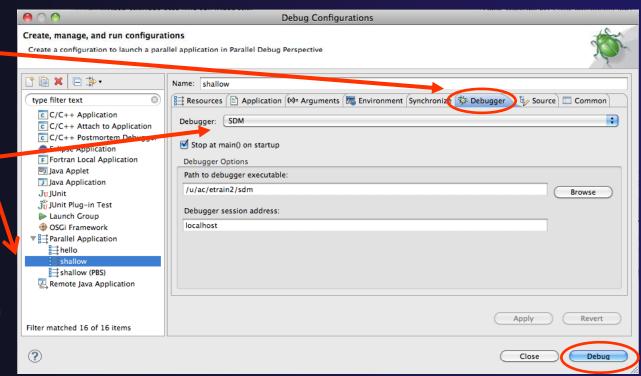

# The Parallel Debug Perspective (1)

- Parallel Debug view shows job and processes being debugged
- Debug view shows threads and call stack for individual processes
- Source view shows a current line marker for all processes

```
Parallel Debug - shallow/main.c - Eclipse - /Users/greg/testing/workspace
           Parallel Debug ## Parallel Runt... Remote C/C..
                                         (#) () 🔍 🐧 (↑ + (↑ (-) (*) + □ □ (*) Breakpoi (*) Expressi (*) Variables 🛭 👼 Signals (*) Arrays (*) Variables
Open_MPI@abe.ncsa.uiuc.edu: default:job0 - Root [4]
                                                                                                                 Value
                                                                                                                 7ffffffd658
                                                                              - arg
                                                                                                                 5.957805E-39
Debug 🔀
                                                                              Þ △ n
                                                                                                                 10 - 181
                                                                              ▶ → u
                                                                                                                 [0 - 18]
▼ ⇒ shallow [Paralle | Application]
                                                                              Þ ♦ v
                                                                                                                 [0 - 18]
                                                                              psi
                                                                                                                 [0 - 18]
     Thread [1] (Suspended)
main.c 🖾
                                                                                                                        E Outline 🖾
  32 MPI_Datatype * setup_res();
                                                                                                                                T O N SS.
  34 main (args, argv)
                                                                                                                           Mp.h
        int argc;
        char * argv[];
                                                                                                                           Jastdio.h
  37 {
                                                                                                                           decs.h
                                                                                                                           ii worker) void
               p[n][m];
                            /* Pressure (or free surface height) */
                                                                                                                           + setup res(): MPI Datatype*
                           /* Zonal wind */
        float
               u[n][m];
                                                                                                                           o main(irt, char*[])
                            /* Mericional wind */
        float
                v[n][m];
                                                                                                                           setup_res(): MPI_Datatype*
                           /* Velocity streamfunction */
        float
               psi[n][m]:

    update_global_ds(MPI_Datatype

        float
                pold[n][n]
        float
                uold[n][n];
  45
        float
                vold[n][n];
        float
                z[n][n];
        float
                dummv1|m|:
  49
        float
                dummy2[n][m];
        float
                tpi=pi+pi;
        float
               di-tpi/(float)m;
                dj=tpi/(float)n;

☐ Console 
☐ Memory 
☐ Problems

Open_MPI@abe.ncsa.uiuc.edu:default:job0
                                                                                                                                              = 6
                                                                                                               Open Mpi Job
```

# The Parallel Debug Perspective (2)

- Breakpoints view shows breakpoints that have been set (more on this later)
- ★ Variables view shows the current values of variables for the currently selected process in the Debug view
- Outline view (from CDT) of source \_\_\_\_code

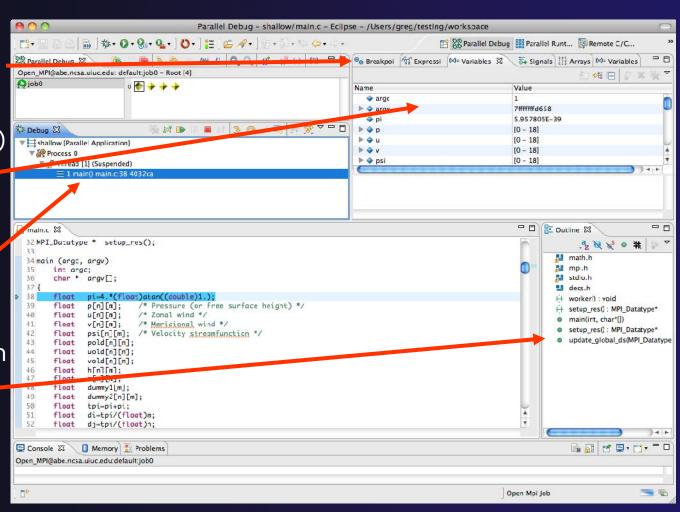

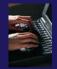

## Stepping All Processes

- The buttons in the Parallel Debug View control groups of processes
- Click on the Step Over button
- Observe that all process icons change to green, then back to yellow
- Notice that the current line marker has moved to the next source line

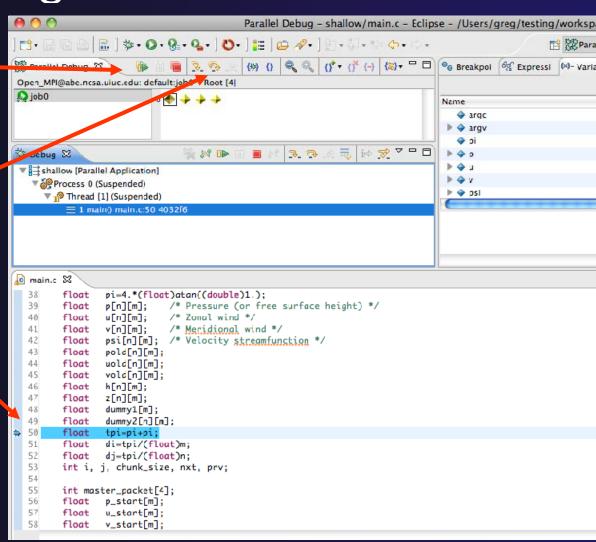

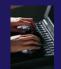

## Stepping An Individual Process

- The buttons in the Debug view are used to control an individual process, in this case process 0
- Click the Step Over button
- → You will now see two current line markers, the first shows the position of process 0, the second shows the positions of processes 1-3

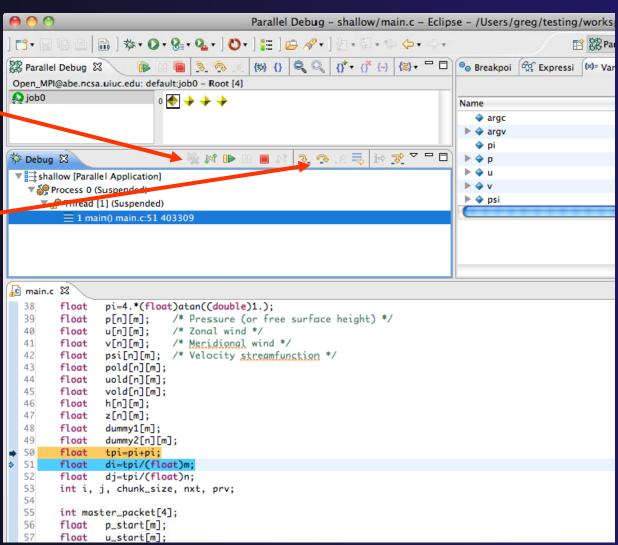

## Process Sets (1)

- → Traditional debuggers apply operations to a single process
- → Parallel debugging operations apply to a single process or to arbitrary collections of processes
- → A process set is a means of simultaneously referring to one or more processes

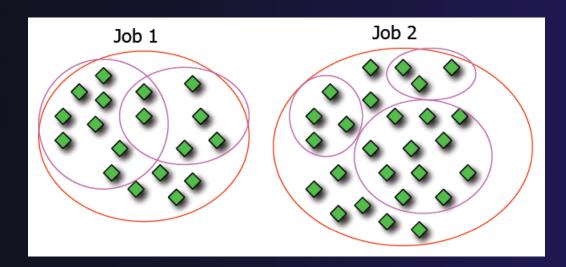

## Process Sets (2)

- → When a parallel debug session is first started, all processes are placed in a set, called the **Root** set
- → Sets are always associated with a single job
- → A job can have any number of process sets
- ★ A set can contain from 1 to the number of processes in a job

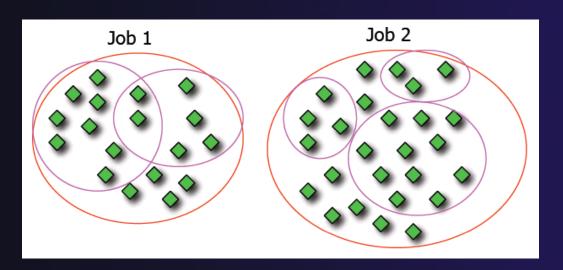

## Operations On Process Sets

- Debug operations on the Parallel Debug view toolbar always apply to the current set:
  - → Resume, suspend, stop, step into, step over, step return
- ★ The current process set is listed next to job name along with number of processes in the set
- The processes in process set are visible in right hand part of the view

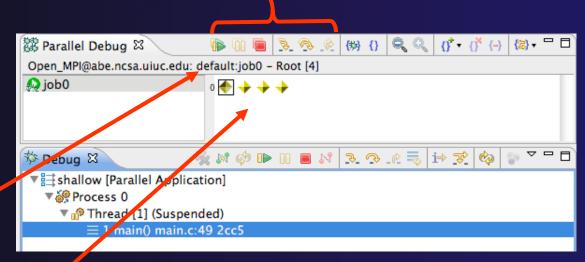

Root set = all processes

## Managing Process Sets

↑ The remaining icons in the toolbar of the Parallel Debug view allow you to create, modify, and delete process sets, and to change the current process set

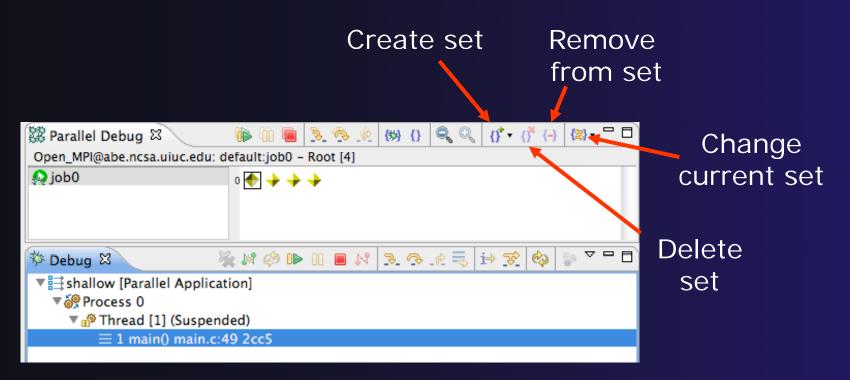

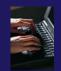

## Creating A New Process Set

- Select the processes you want in the set by clicking and dragging, in this case, the last three
- Click on the CreateSet button
- Enter a name for the set, in this case
   workers, and click OK
- You will see the view change to display only the selected processes

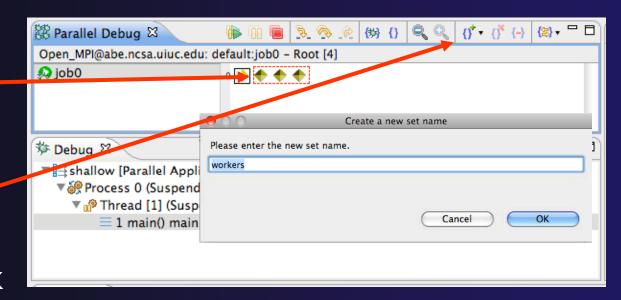

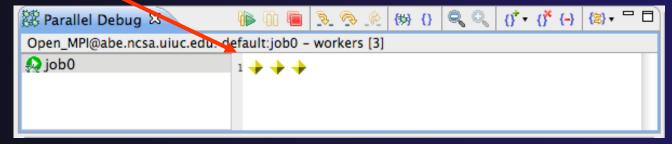

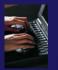

# Stepping Using New Process Set

- With the workers set active, click the Step
   Over button
- You will see only the first current line marker move
- Step a couple more times
- You should see two line markers, one for the single master process, and one for the 3 worker processes

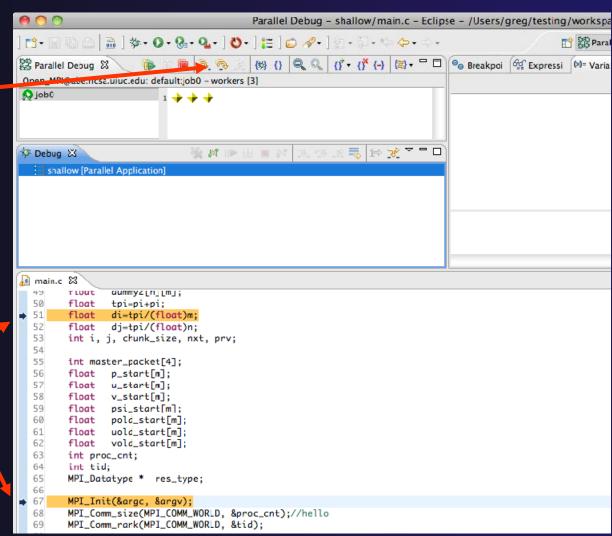

## **Process Registration**

- Process set commands apply to groups of processes
- → For finer control and more detailed information, a process can be registered and isolated in the **Debug view**
- → Registered processes, including their stack traces and threads, appear in the **Debug** view
- → Any number of processes can be registered, and processes can be registered or un-registered at any time

# Process Registration (2)

- By default, process 0 was registered when the debug session was launched
- Registered processes are surrounded by a box and shown in the Debug view
- The Debug view only shows registered processes in the current set
- → Since the "workers" set doesn't include process 0, it is no longer displayed in the Debug view

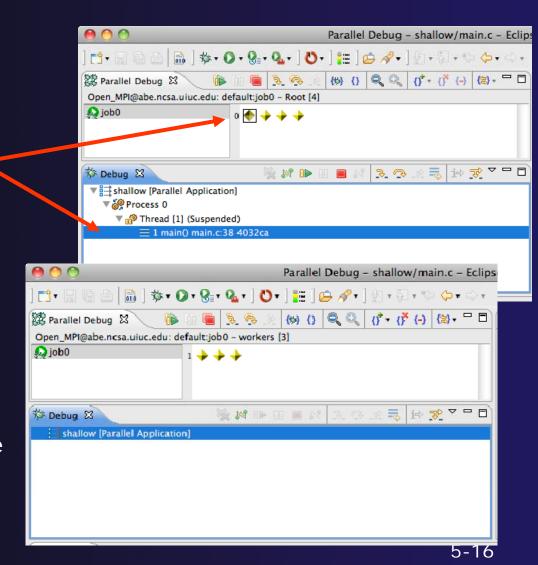

## Registering A Process

★ To register a process, double-click its process icon in the Parallel Debug view or select a number of processes and click on the register button

To un-register a process, double-click on the process icon or select a number of processes and click on the unregister button

Parallel Debug - shallow/main.c 品 | 参・○・2・2・10・14・1 = 10 ※・19・2・0・ (#) () Q Q ()\* - ()\* (-) (□) - □ □ 0 Breaks Als I welled Debug S Open MPI@abe.ncsa.uicc edu: default:job0 - workers [3] Odoj 🔬 Name Groups (sets) ard of processes 🕨 🦫 arc 🍦 pi 3. 9. 2 = i⇒ ¥ 🏂 Debug 🔀 M 🕪 ▼ 🚉 shallow [Parallel Application] ▼ in Process 3 (Suspended) Individual 🕨 🍦 psi Thread [1] (Suspended) 1 main() main.c:67 403335 processes Calc.c 🖳 test\_global\_bp.c ic main.c ⊠ float pold\_start[m]; uold\_start[m]; 62 float vold\_start[m]: 63 int proc\_cnt: 64 int tid; 65 MPI\_Datatype \* res\_type; 66 67 MPI\_Init(&argc, &argv); MPI\_Comm\_size(MPI\_COMM\_WORLD, &proc\_cnt);//hello 68 MPI\_Comm\_rank(MPI\_COMM\_WORLD, &tid); 69 70 71 fprintf(stdout, "my rank is %d\n", tid); 72 if ( prcc\_cnt < 2 )

## Current Line Marker

- → The current line marker is used to show the current location of suspended processes
- → In traditional programs, there is a single current line marker (the exception to this is multi-threaded programs)
- → In parallel programs, there is a current line marker for every process
- → The PTP debugger shows one current line marker for every group of processes at the same location

## Colors And Markers

- ★ The highlight color depends on the processes suspended at that line:
  - → Blue: All registered process(es)
  - Orange: All unregistered process(es)
  - → Green: Registered or unregistered process with no source line (e.g. suspended in a library routine)
- → The marker depends on the type of process stopped at that location
- Hover over marker for more details about the processes suspend at that location

```
int proc_cnt;
int tid;
MPI_Datatype * res_type;

MPI_Init(&argc, &argv);

MPI_Comm_size(MPI_COMM_WORLD, &proc_cnt);
MPI_Comm_rank(MPI_COMM_WORLD, &tid);

if ( proc_cnt < 2 )
{
    fprintf(stderr, "must have at least 2 processes, not %d\n", proc_cnt);
    MPI_Finalize();
    return 1;
}
```

- Multiple processes marker
- Registered process marker
- Un-registered process marker

```
Multiple markers at this line
-Suspended on unregistered process: 2
-Suspended on registered process: 1
```

else{

## Breakpoints

- → Apply only to processes in the particular set that is active in the Parallel Debug view when the breakpoint is created
- → Breakpoints are colored depending on the active process set and the set the breakpoint applies to:
  - → Green indicates the breakpoint set is the same as the active set.
  - → Blue indicates some processes in the breakpoint set are also in the active set (i.e. the process sets overlap)
  - → Yellow indicates the breakpoint set is different from the active set (i.e. the process sets are disjoint)

When the job completes, the breakpoints are automatically removed

print:

MPI\_Final

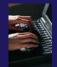

# Creating A Breakpoint

- Select the process set that the breakpoint should apply to, in this case, the workers set
- Double-click on the left edge of an editor window, at the line on which you want to set the breakpoint, or right click and use the Parallel Breakpoint ▶ Toggle Breakpoint context menu
- The breakpoint is displayed on the marker bar

```
Parallel Debug - shallow/main.c - Eclipse - /Users/greg/testing/workspa
          (b) {} Q Q (f → (f ← (f ← ) (∃) → □ □ → Breakpoi ← Expressi
Open_MPI@abe.ncsa.uiuc.edu: default:job0 - workers [3]
Odoi 🕰
                         1 💠 💠 💠
▼ = shallow [Parallel Application]
  ▼ 6 Process 3 (Suspended)
                                                                             ▶ ♦ psi
    ▼ 10 Thread [1] (Suspended)
         1 main() main.c:38 4032ca
c main.c 🔀
        MPI_COMM_PONK(MPI_CUMN_WURLD,
 70
 71
       fprintf(stdout, "my rank is %d\n", tid):
 72
 73
       if (proc_cnt < 2)
 75
            fprintf(stderr, "must have at least 2 processes, not %d\n", proc_cnt);
 75
           MPI_Finalize();
 77
           return 1;
 78
 79
       if ( (n % (proc_cnt - 1)) != 0 )
           if ( tid == 0 )
 83
               fprintf(stderr, "(number of processes - 1) must be a multiple of %d\n", n);
 84
 85
           MPI_Finalize():
 85
           return 1;
 87
```

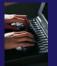

## Hitting the Breakpoint

- Switch back to the Root set by clicking on the Change Set button
- Click on the Resume button in the Parallel Debug view
- ★ In this example, the three worker processes have hit the breakpoint, as indicated by the yellow process icons and the current line marker
- Process 0 is still running as its icon is green
- Processes 1-3 are suspended on the breakpoint

```
Parallel Debug - shallow/main.c - Eclipse - /Users/greg/testing/v
               (th) {} Q Q (1 + ( ↑ ( − ) ( − ) □ ) O Breakpoi ( ← Expressi
Parallel Debug 🖾
Open_MPI@abe.ncsa_nuc.edu: default:job0 - Root [4]
€ job0
                         0 🔷 🔷 💠
                                                                                 argc
                               M 0>
🎾 Debug 🔀
  shallow [Parallel Application]
   ▼ 🎒 Process 3 Suspended)
     🔻 🙌 Thrad [1] (Suspended: Breakpoint hit.)
                                                                               ▶ ♦ psi
          Thread [3] (Suspended)
       Thread [2] (Suspended)
     Process 0
       Thread [1] (Running)
ն main.c 🛭
  74
  75
            fprintf(stderr, "must have at least 2 processes, not %d\n", proc_cnt);
  76
            MPI_Finalize();
  77
            return 1;
  78
        if ( (n % (proc_cnt - 1)) != 0
  82
            if ( tid == 0 )
  83
                fprintf(stderr, "(number of processes - 1) must be a multiple of %d\n", n);
  84
  85
            MPI_Finalize();
            return 1;
        if (tid != 0) {
  90
            worker();
  91
            MPI_Barrier(MPI_COMM_WORLD);
  92
            MPI_Finalize();
        } else {
```

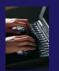

## More On Stepping

- The Step buttons are only enabled when all processes in the active set are suspended (yellow icon)
- In this case, process 0 is still running

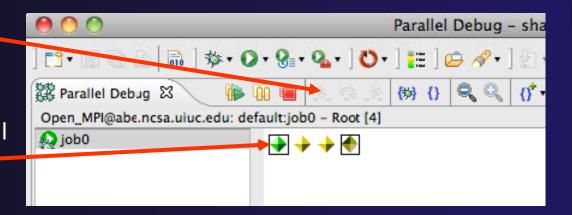

- Switch to the set of suspended processes (the workers set)
- You will now see the Step buttons become enabled

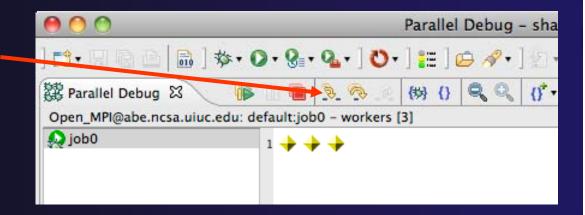

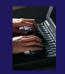

## Breakpoint Information

- → Hover over breakpoint icon
  - → Will show the sets this breakpoint applies to
- → Select Breakpoints view
  - → Will show all breakpoints in all projects

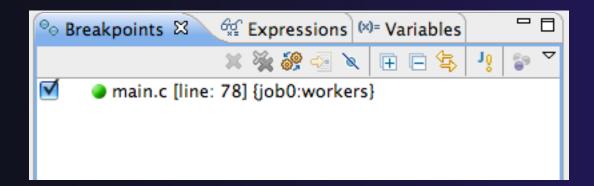

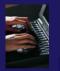

## **Breakpoints View**

- → Use the menu in the breakpoints view to group breakpoints by type /
- → Breakpoints sorted by breakpoint set (process set)

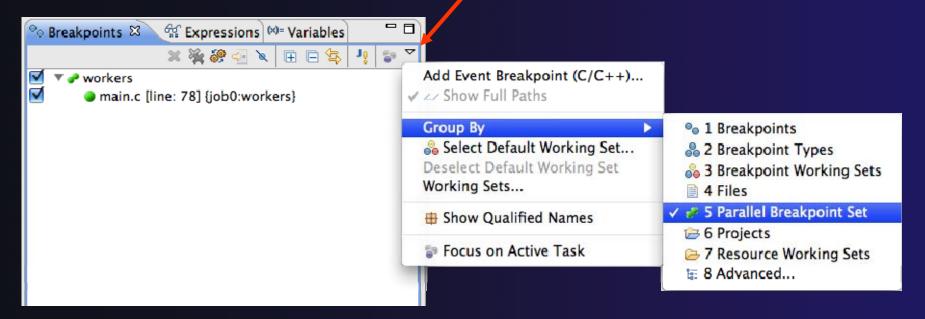

## Global Breakpoints

- → Apply to all processes and all jobs
- → Used for gaining control at debugger startup
- → To create a global breakpoint
  - → First make sure that no jobs are selected (click in white part of jobs view if necessary)
  - → Double-click on the left edge of an editor window
  - → Note that if a job is selected, the breakpoint will apply to the current set

```
if (my_rank != 0) {
    /* create message */
    sprintf(message, "Greeting
```

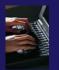

## Terminating A Debug Session

- Click on the Terminate icon in the Parallel
   Debug view to terminate all processes in the active set
- Make sure the Root set is active if you want to terminate all processes

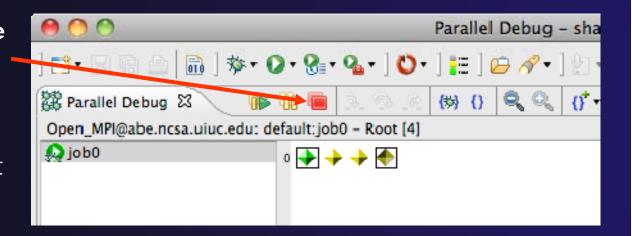

You can also use the terminate icon in the **Debug** view to terminate the currently selected process

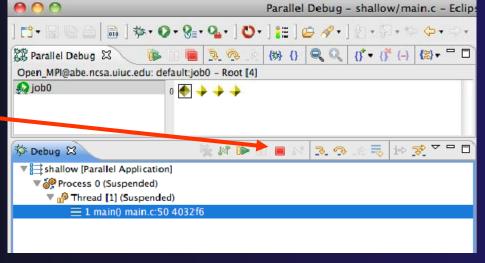